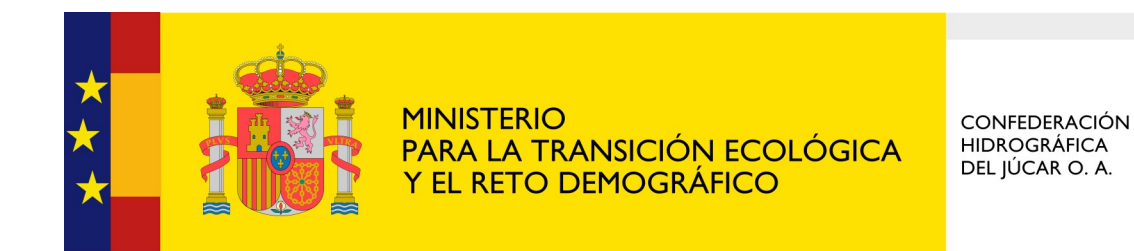

## **Sede Electrónica**

## 2. Cómo acceder a una notificación en la Sede Electrónica

Servicio de Información a la Ciudadanía Última actualización: enero 2022

- 1. Cuando se recibe una comunicación de la Sede Electrónica del Ministerio para la Transición Ecológica y el Reto Demográfico en nuestra dirección de correo electrónico, debemos prestar atención a una serie de aspectos:
	- Comprobar si se trata de una **Notificación** o una comunicación de que el tramitador ha puesto a nuestra disposición nuevos documentos relativos a una de nuestras solicitudes**.** (en éste último caso, no tenemos que realizar ninguna acción, únicamente podemos consultar dichos documentos).

Estimado usuario,

Tiene a su disposición una nueva notificación del Ministerio para la Transición Ecológica y el Reto Demográfico. Podrá acceder a ella desde su zona personal de la Sede Electrónica (https://sede.miteco.gob.es) en la pestaña "Mis notificaciones".

Número de registro: O00005254e2100014409

- En caso de ser **Notificación**, hay que tener presente la **Fecha límite de apertura**, puesto que en caso de no acceder a la misma antes de esa fecha, ya no podremos acceder a ella.
- Por último, nos fijaremos en el **Plazo de respuesta tras la apertura,** es el plazo del que disponemos para atender el requerimiento (realizar la subsanación o aportar los documentos requeridos).

Estimado usuario.

Tiene a su disposición una nueva notificación del Ministerio para la Transición Ecológica y el Reto Demográfico. Podrá acceder a ella desde su zona personal de la Sede Electrónica (https://sede.miteco.gob.es) en la pestaña "Mis notificaciones".

Número de registro: O00005254e2100014409

NIF-NIE del solicitante: XXXXXXXXX

Fecha límite de apertura: 10/06/2021

Plazo de respuesta tras la apertura: XX días

Procedimiento al que va asociada la notificación: Autorización para obras e instalaciones.

Este mensaje se ha generado automáticamente. Por favor, no lo conteste. Para cualquier información adicional póngase en contacto con los teléfonos y/o correos electrónicos del apartado "Datos de Contacto" del procedimiento especificado a través del siguiente enlace https://sede.miteco.gob.es.

Atentamente,

Ministerio para la Transición Ecológica y el Reto Demográfico

2. En el propio mensaje de aviso que se ha recibido, se facilitan instrucciones para acceder a la Notificación.

Estimado usuario,

Tiene a su disposición una nueva notificación del Ministerio para la Transición Ecológica y el Reto Demográfico. Podrá acceder a ella desde su zona personal de la Sede Electrónica (https://sede.miteco.gob.es) en la pestaña "Mis notificaciones".

3. Siguiendo el enlace facilitado ([https://sede.miteco.gob.es\)](https://sede.miteco.gob.es) se accede a la página de inicio de la Sede Electrónica, desde la que podemos entrar a nuestra Zona Personal.

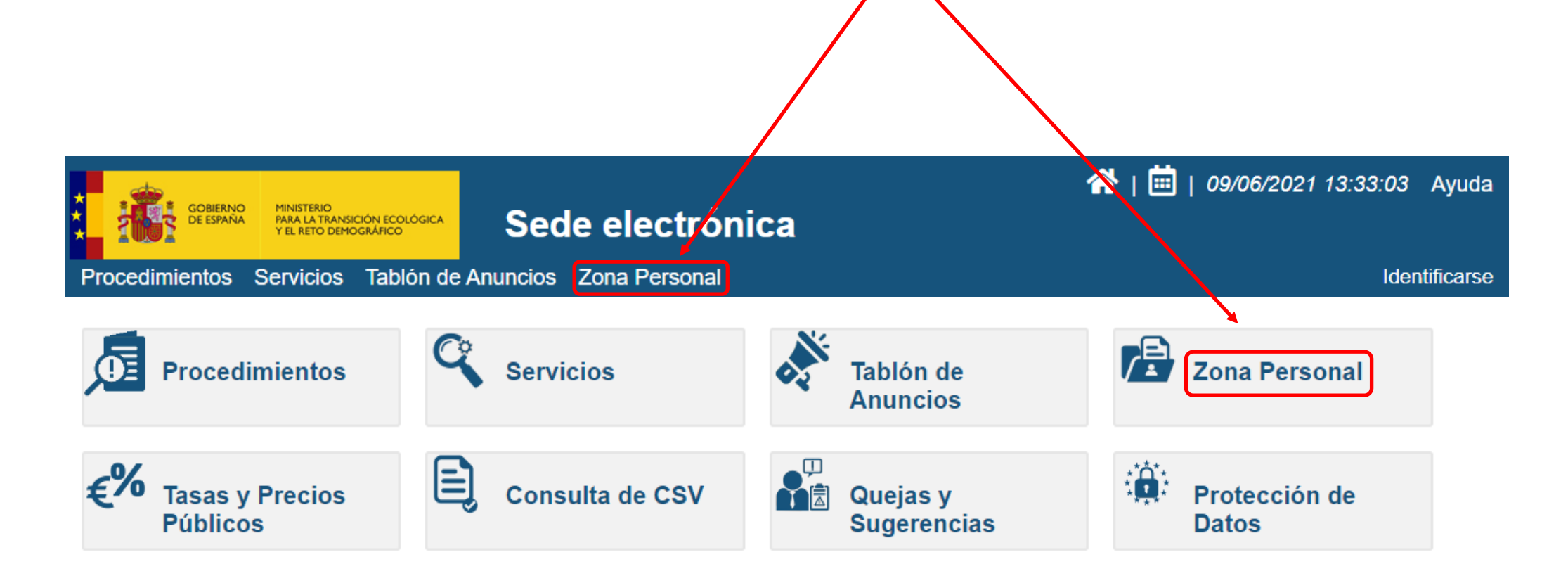

4. Una vez identificados, accedemos a las diversas pestañas que componen la Zona Personal. Debemos seleccionar "Mis Notificaciones"

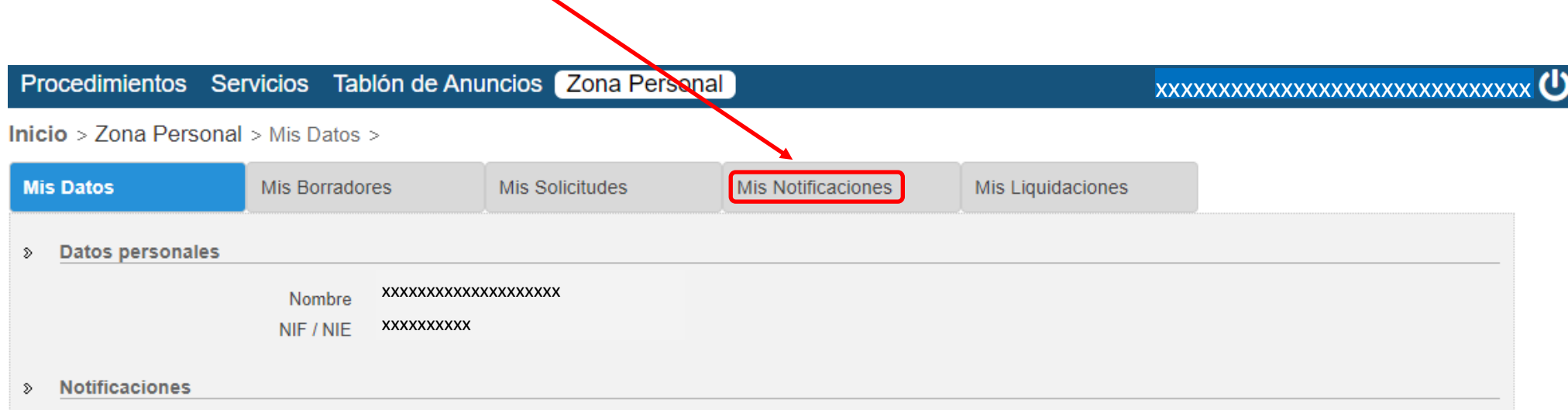

El correo electrónico utilizado para el envío de un aviso de que se ha puesto a su disposición una notificación electrónica, podrá ser consultado y actualizado accediendo al detalle de la solicitud deseada, a través de la pestaña "Mis Solicitudes". La no recepción de los mencionados avisos no impedirá que las notificaciones electrónicas sean consideradas plenamente válidas

Cuando los sujetos estén obligados a relacionarse con las Administraciones Públicas a través de medios electrónicos (ej: Personas Jurídicas), podrán ser notificados de forma electrónica aunque no se haya activado la casilla correspondiente.

5. En la ficha "Mis Notificaciones" aparece el historial de Notificaciones, aquellas a las que no se ha accedido están convenientemente indicadas. Para acceder, seleccionamos la que corresponda.

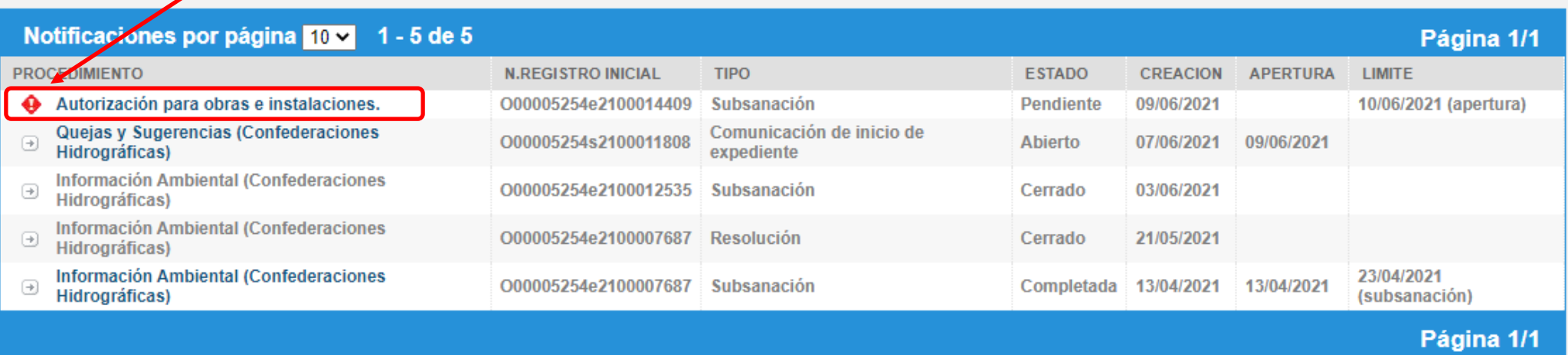

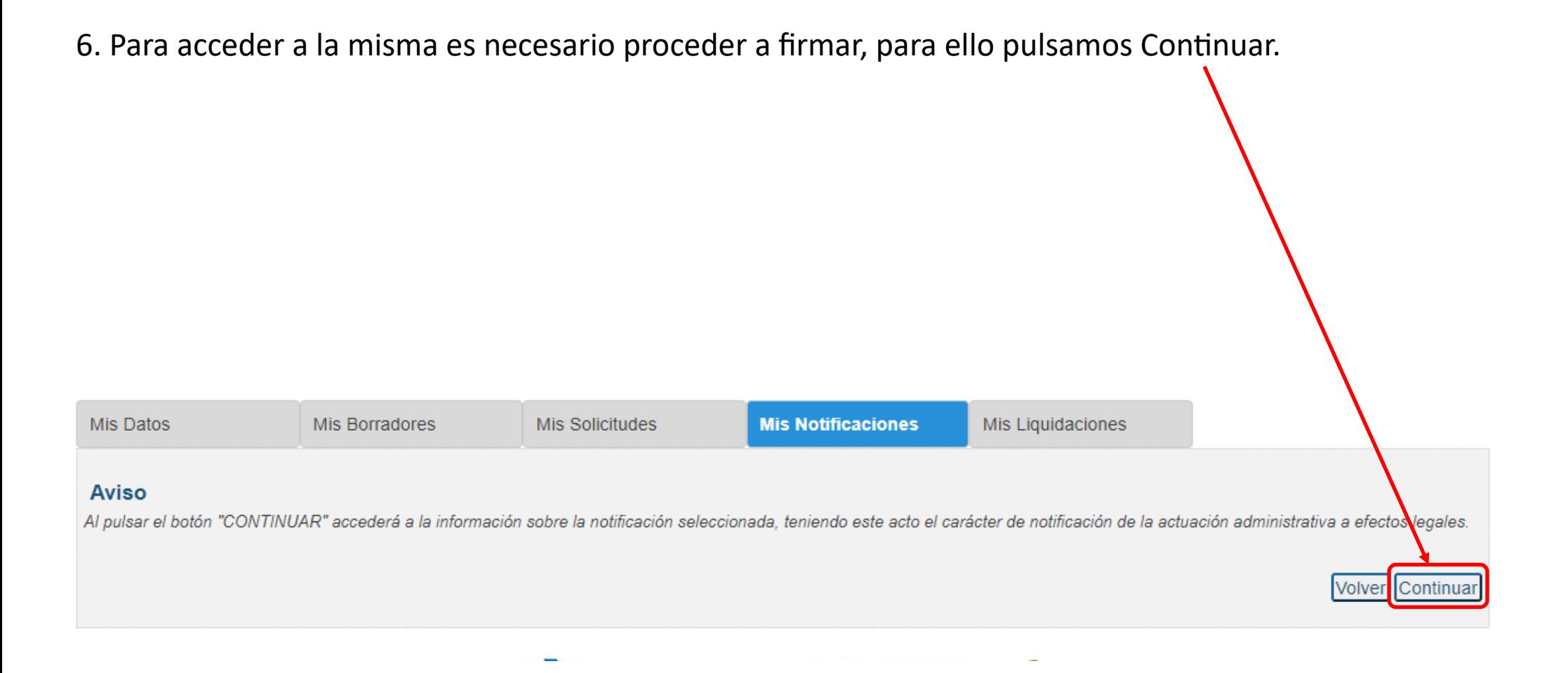

7. Una vez hayamos firmado, accederemos al detalle de la Notificación donde podemos descargar la misma para conocer su contenido.

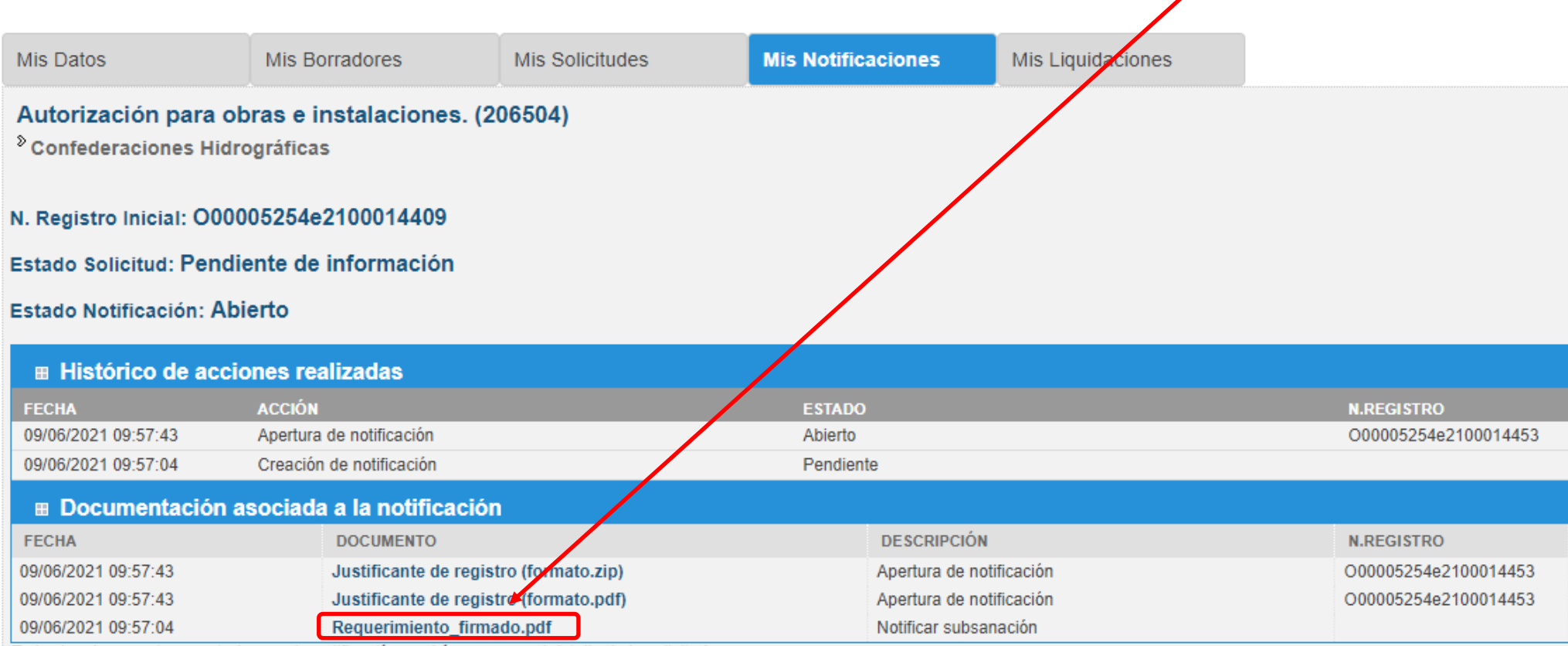

Todos los documentos aportados a esta notificación, podrán verse en el detalle de la solicitud.

**Realizar Subsanación**